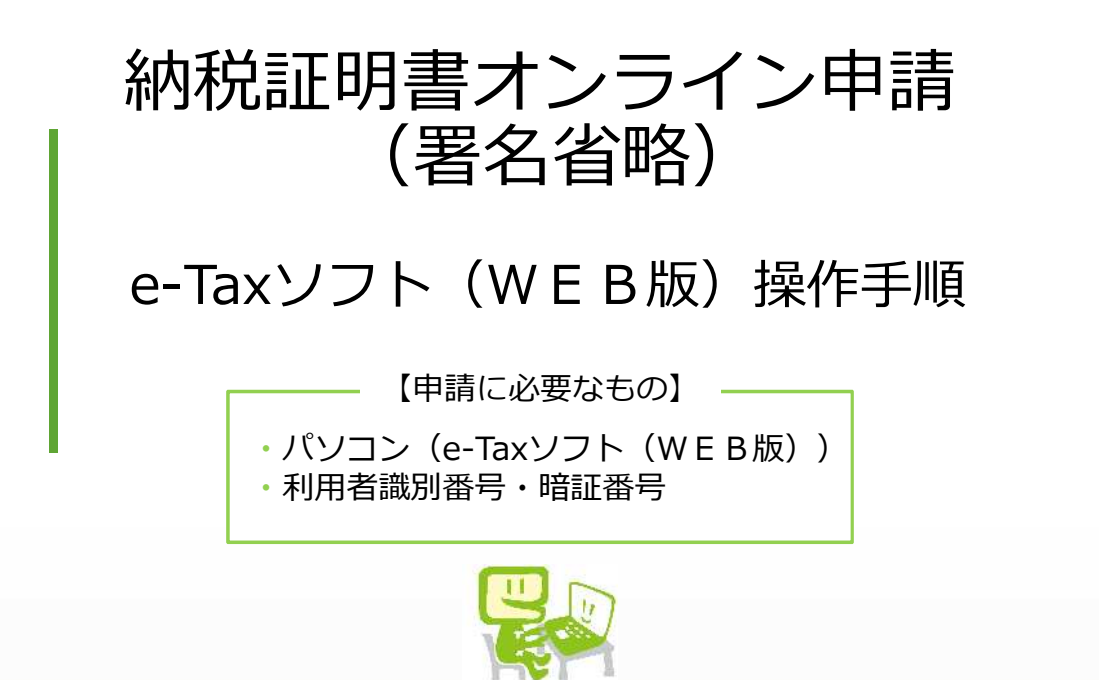

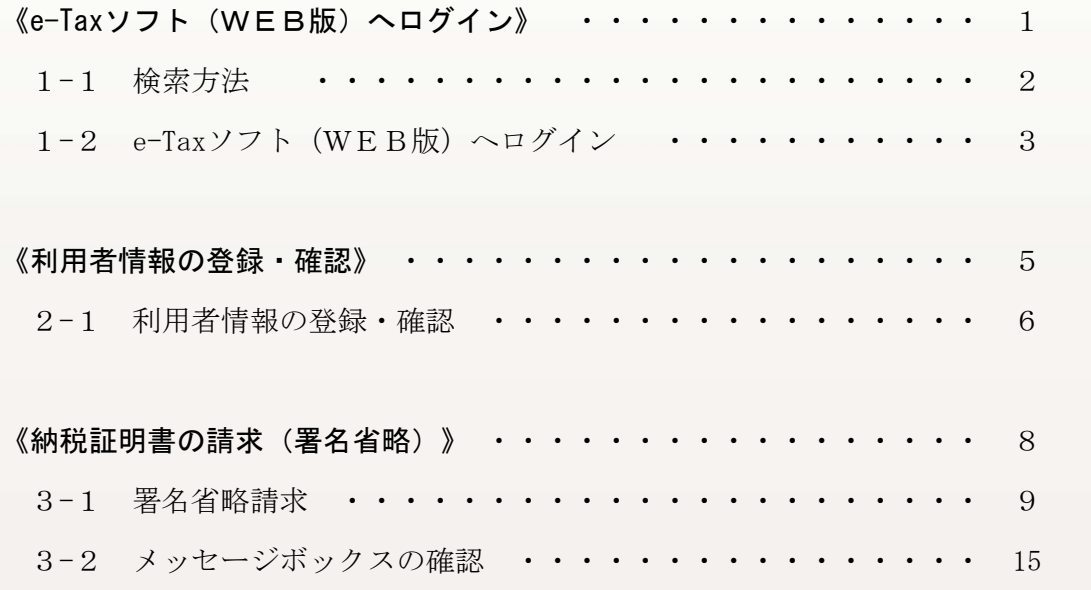

## 【来署日の持参書類等】 1 本人確認書類(代理で請求・受取される場合は代理人が確認できるもの) 2 番号確認書類(個人に係る請求の場合、代理人による請求・受取の場合は写し) 3 交付手数料(現金又は収入印紙)

4 委任状(代理人による請求・受取の場合)

高松国税局 R4.11

## 《e-Taxソフト (WEB版)へのログイン》

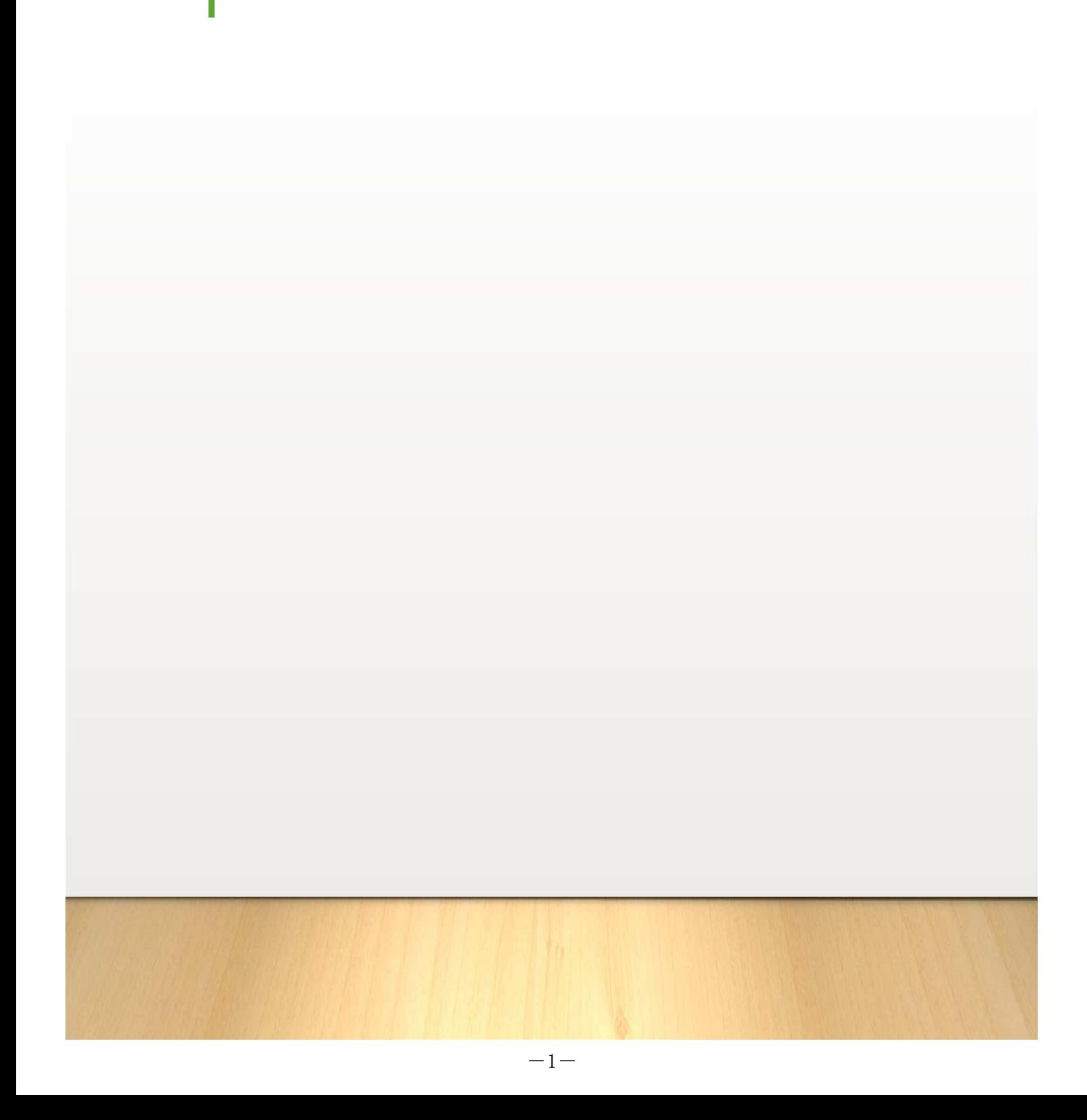

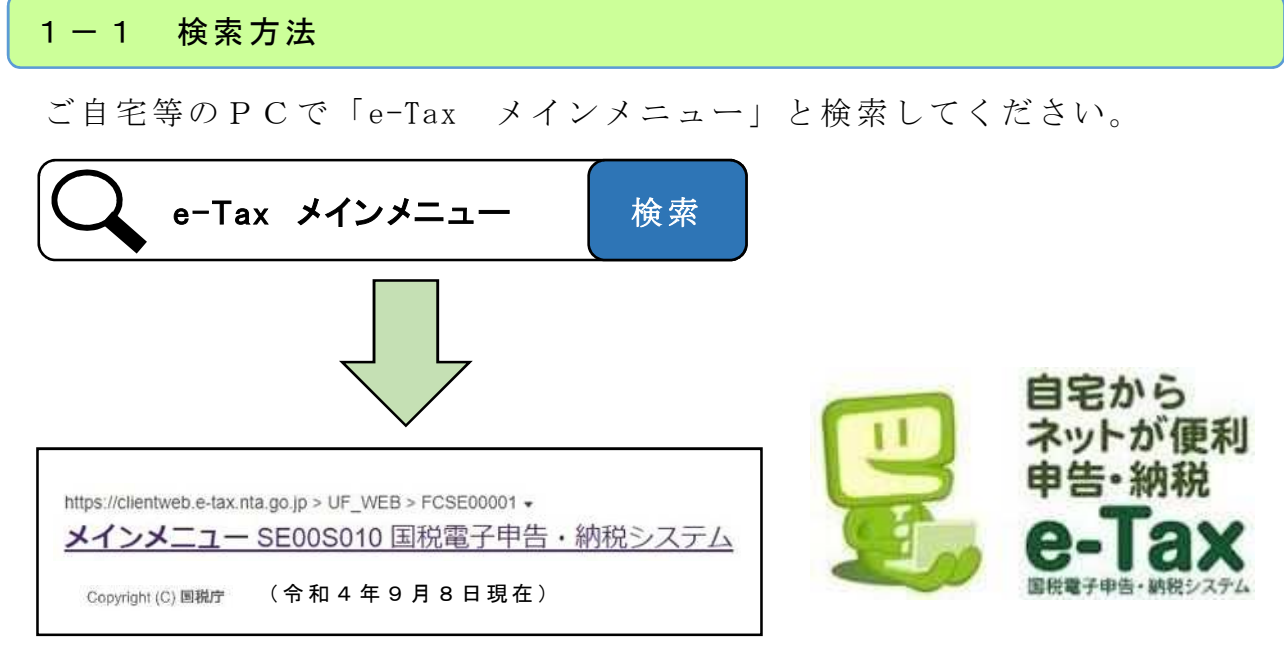

次の1-20 e-Tax ソフト(WEB版)へのログインへお進みください。

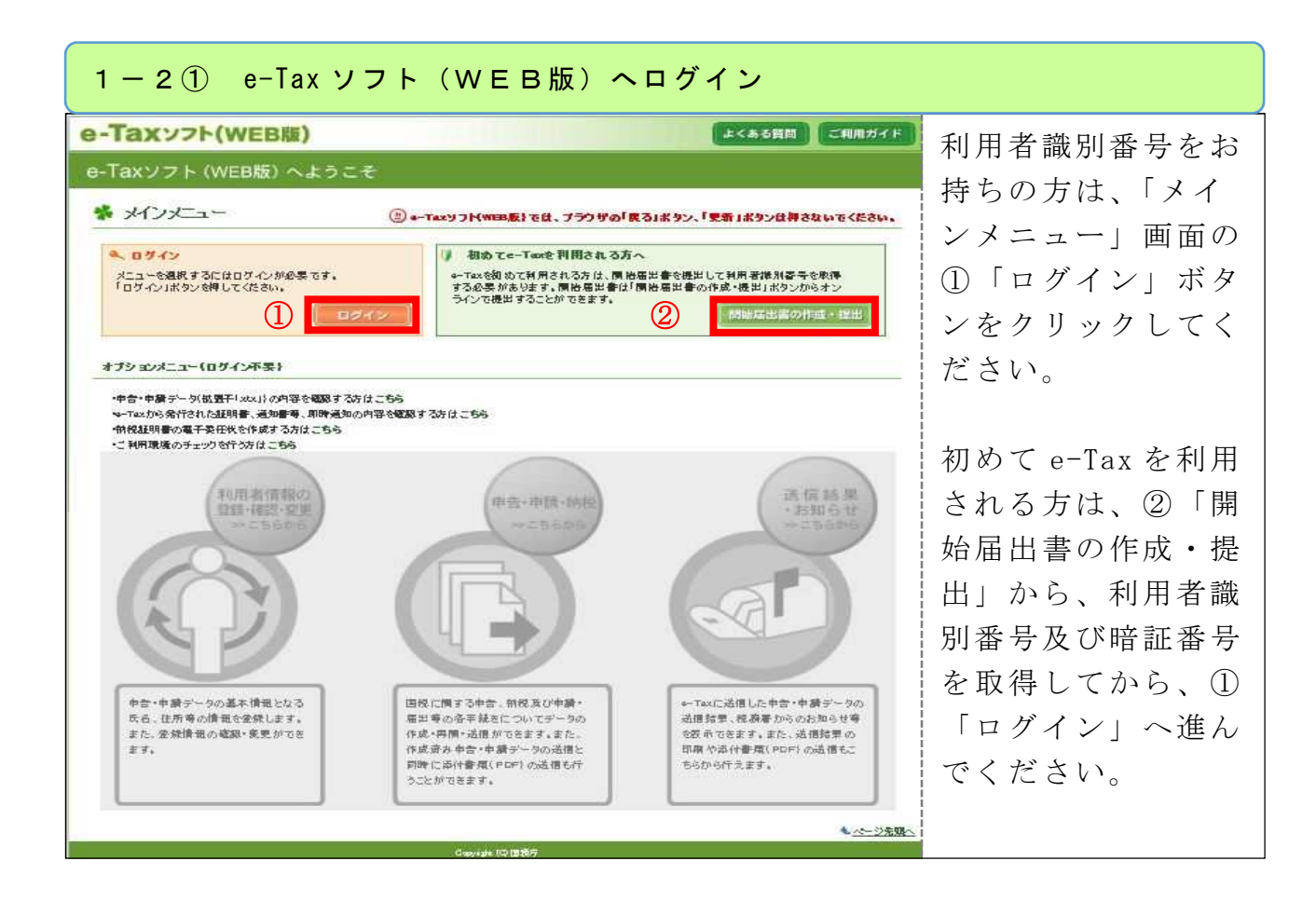

《参考》利用者識別番号(16 桁)

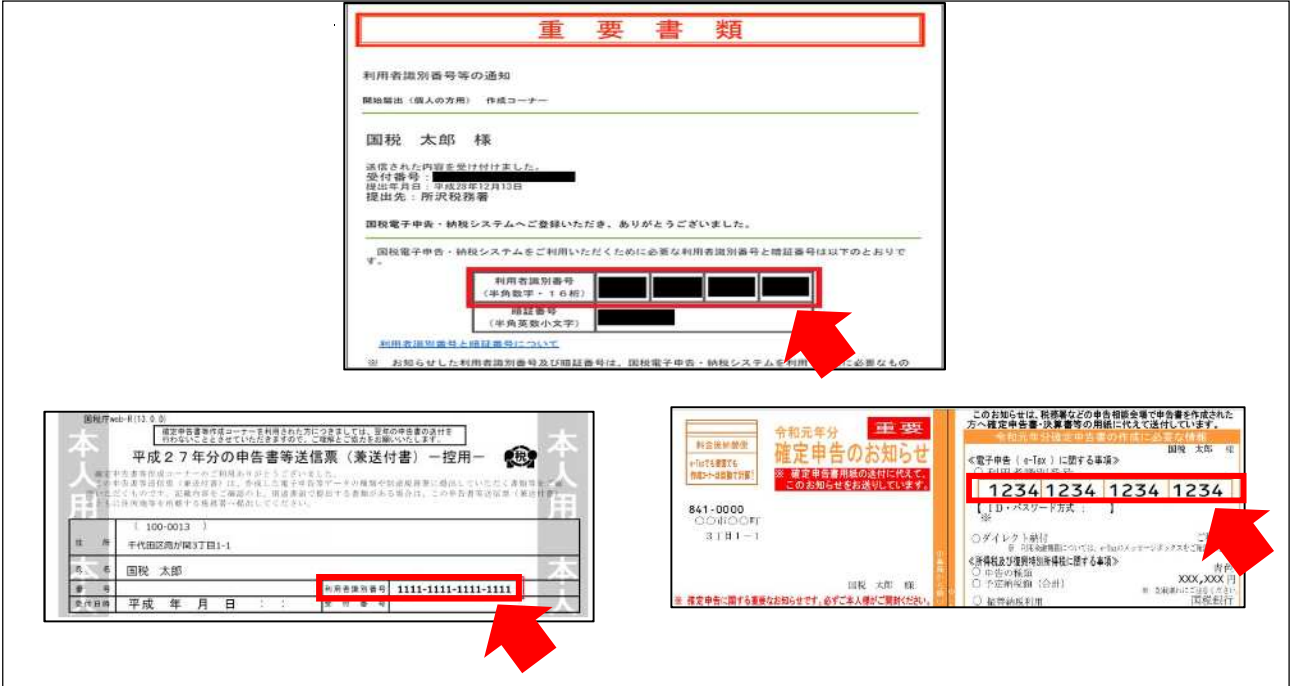

 $-3-$ 

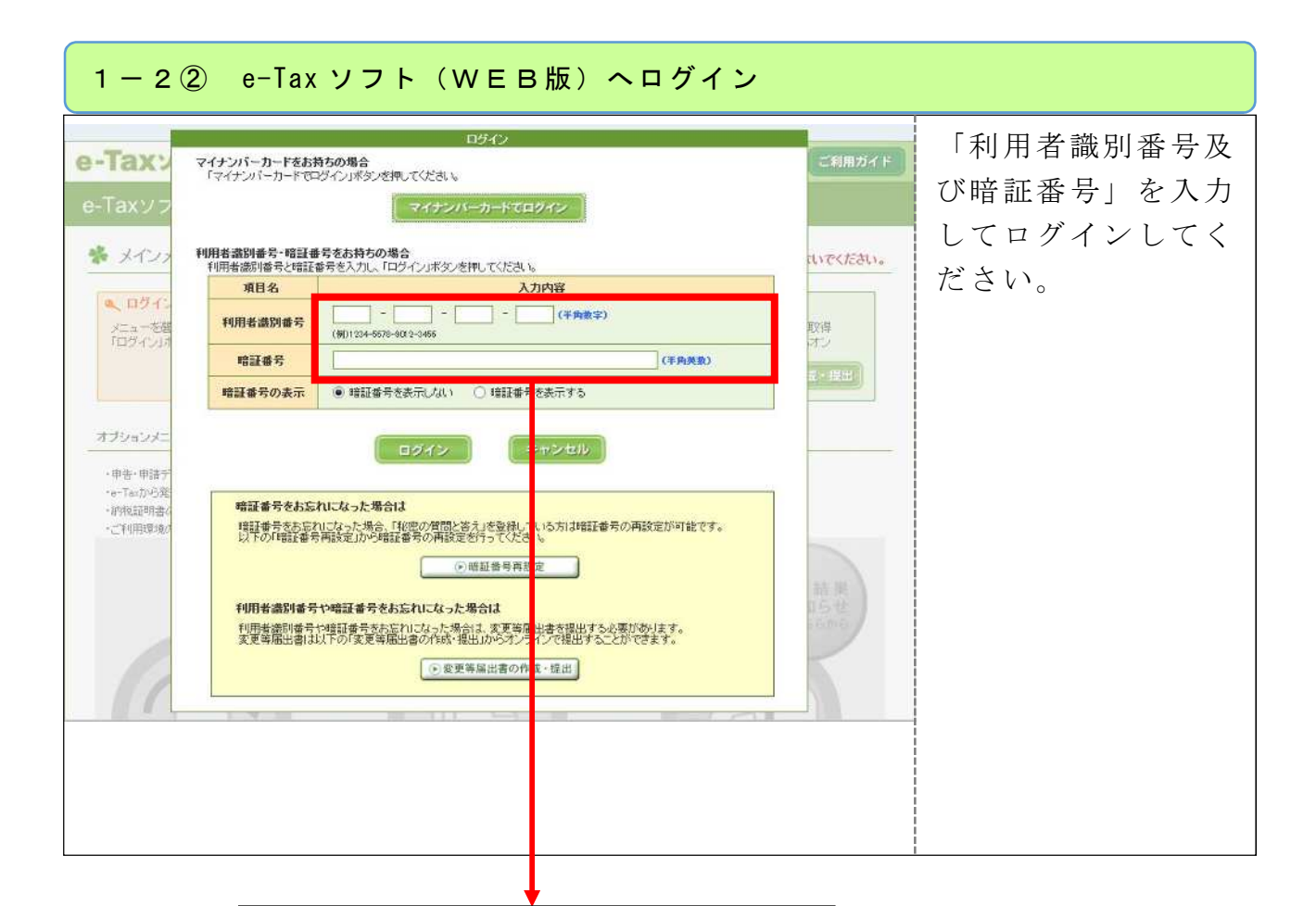

「利用者識別番号及び暗証番号」で ログインし、利用者情報が未登録の 場合は、「2―1①利用者情報の登 録・確認」(6ページ)へ進んでくだ さい。 既に登録されている場合は「3-1 ①署名省略請求」(9ページ)へ進ん でください。

《利用者情報の登録・確認》

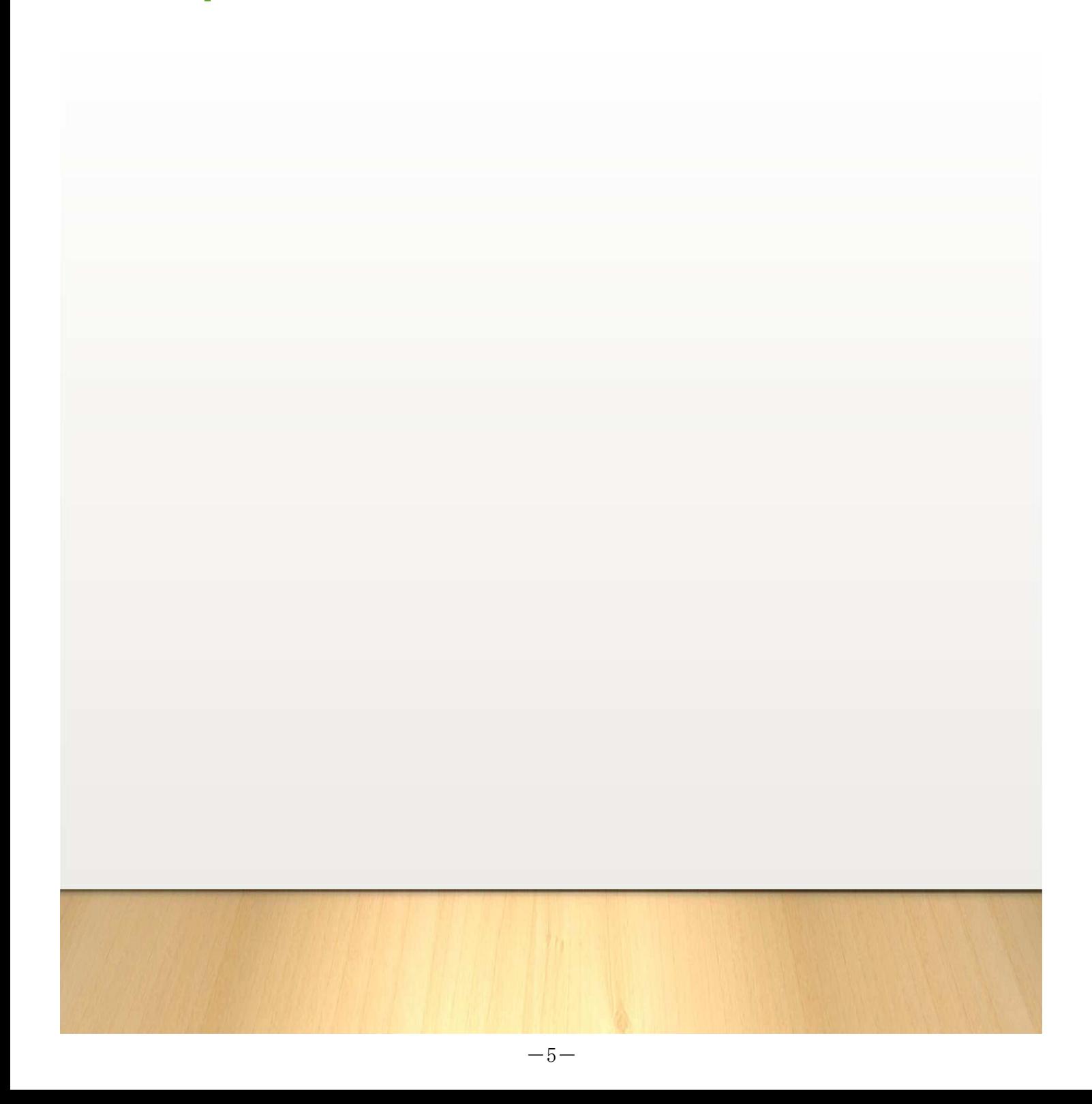

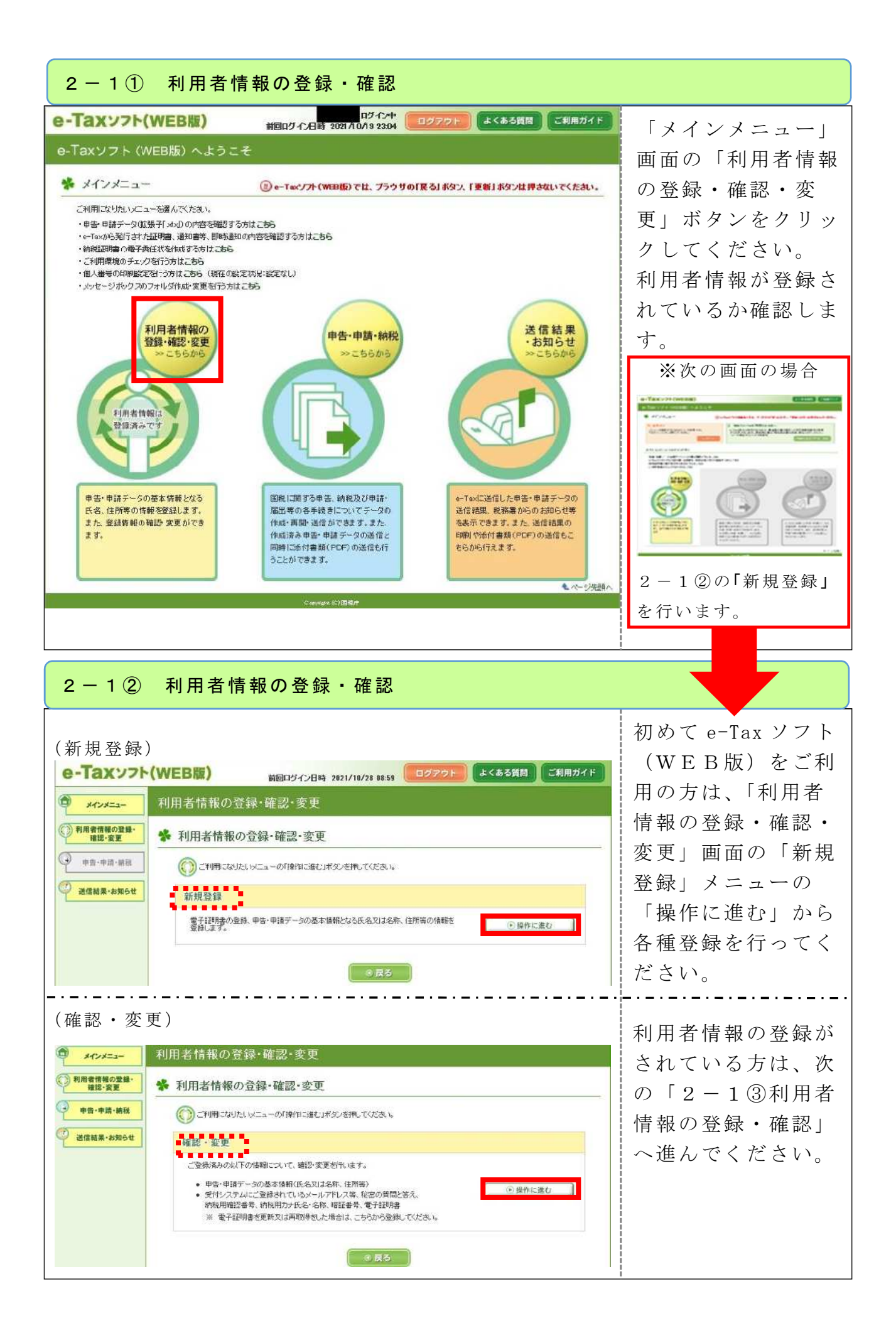

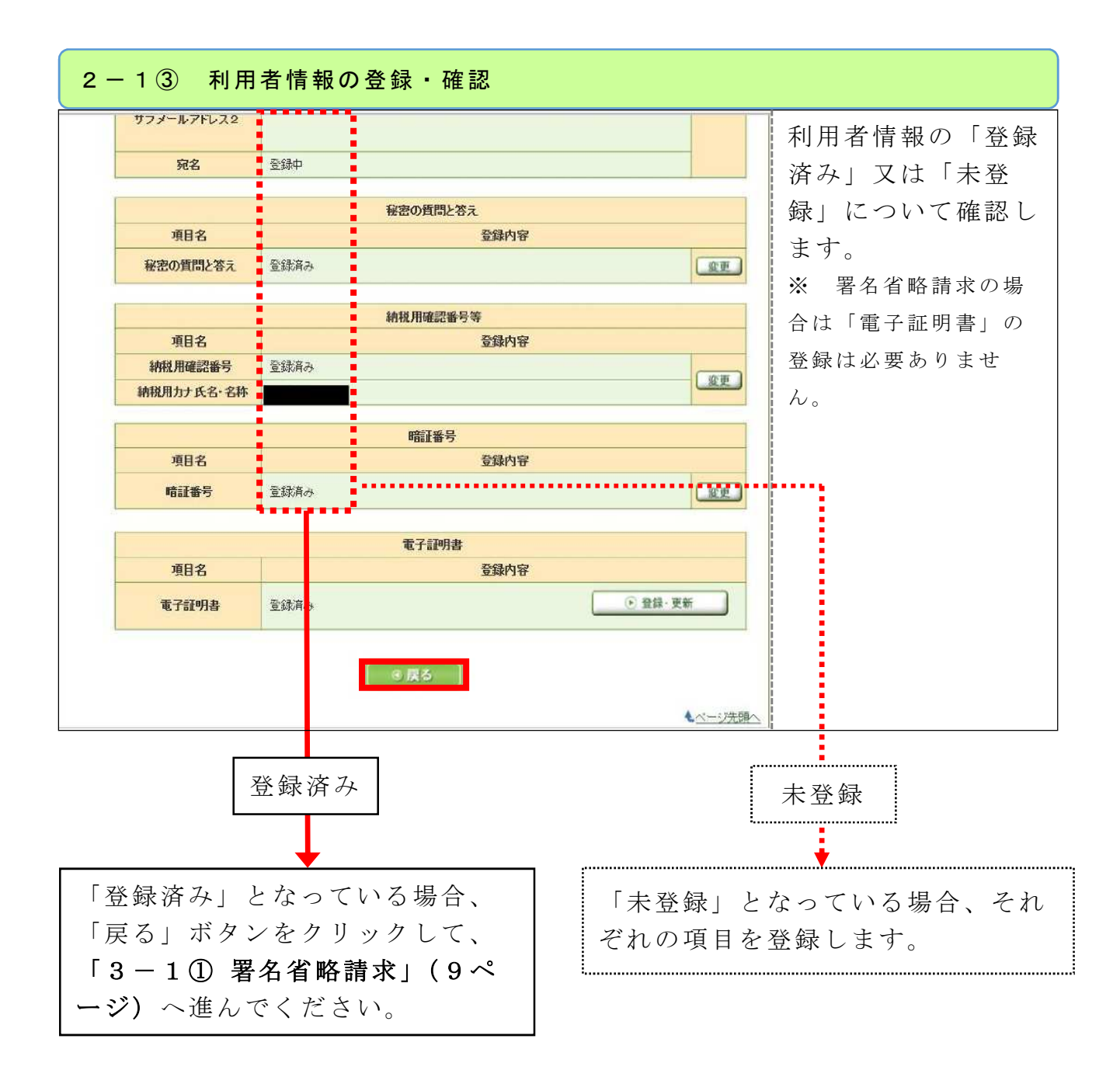

《納税証明書の請求(署名省略)》

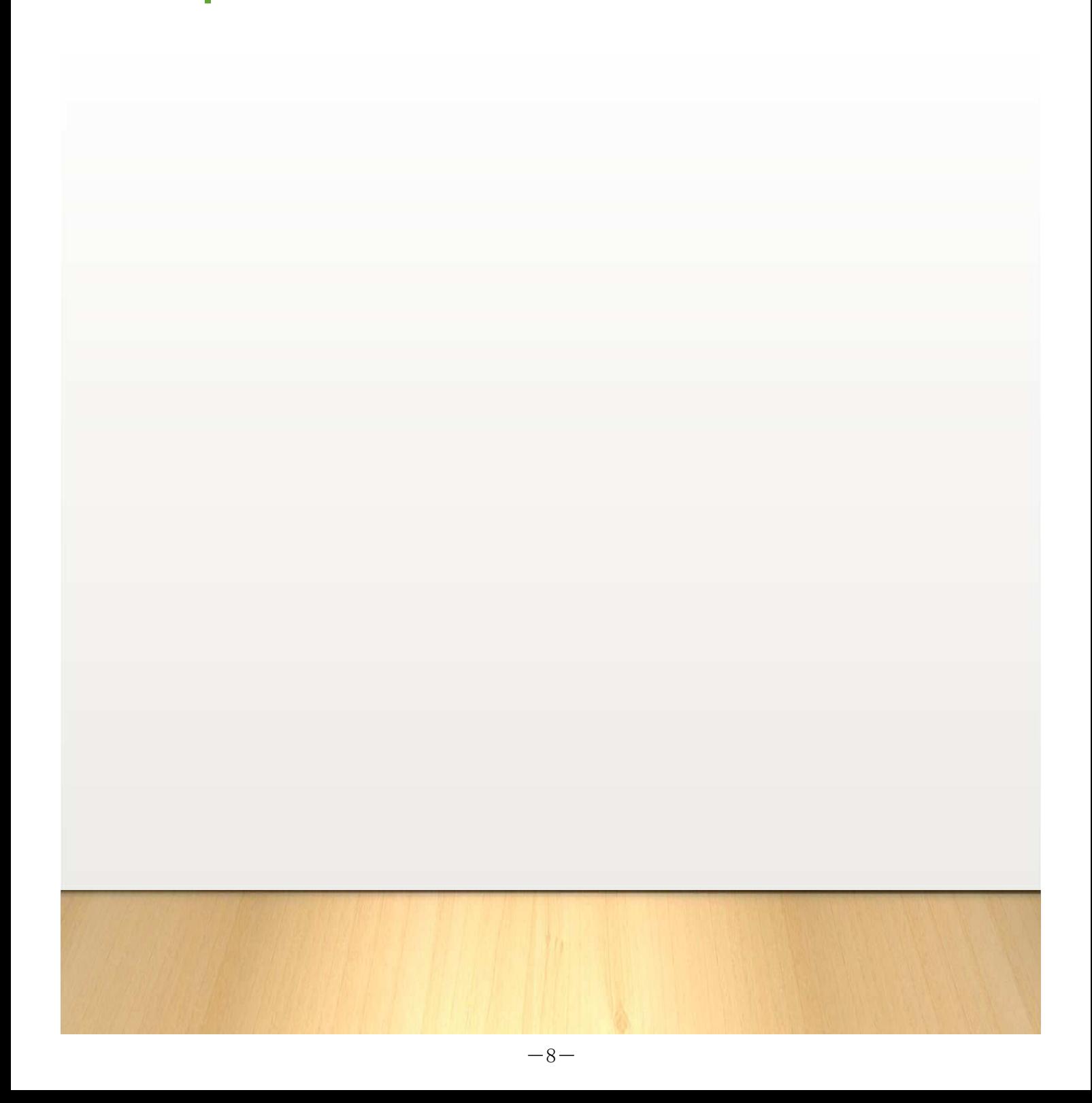

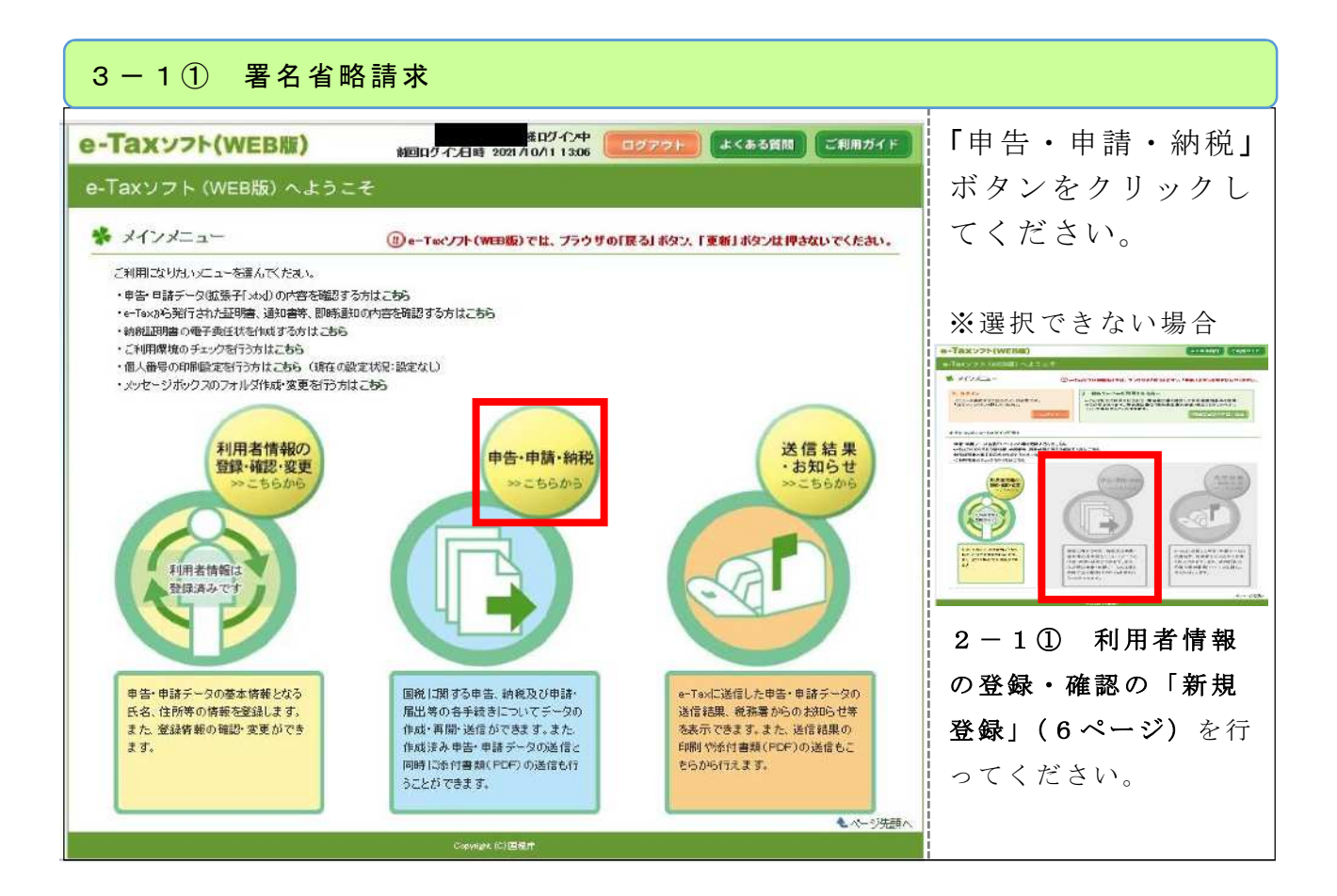

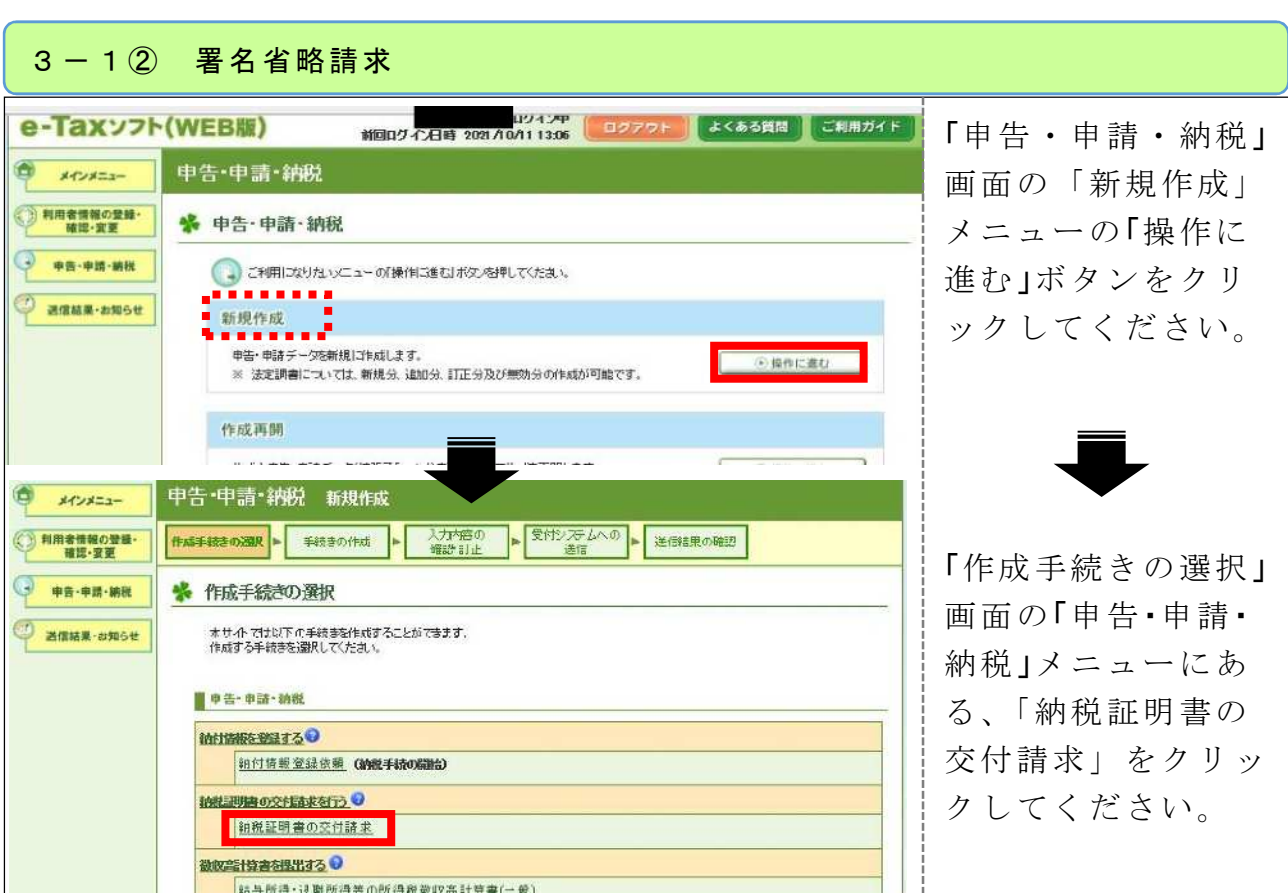

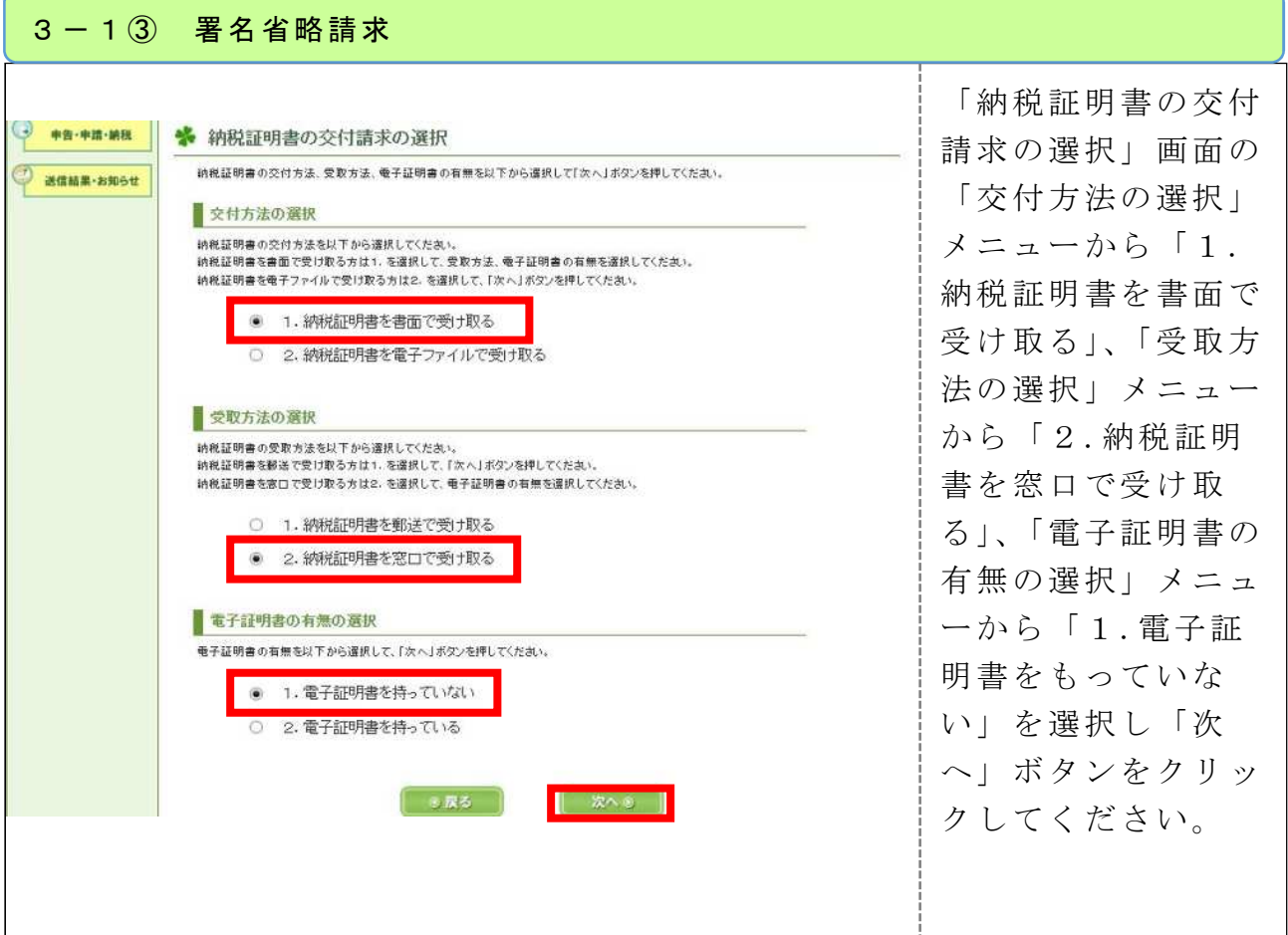

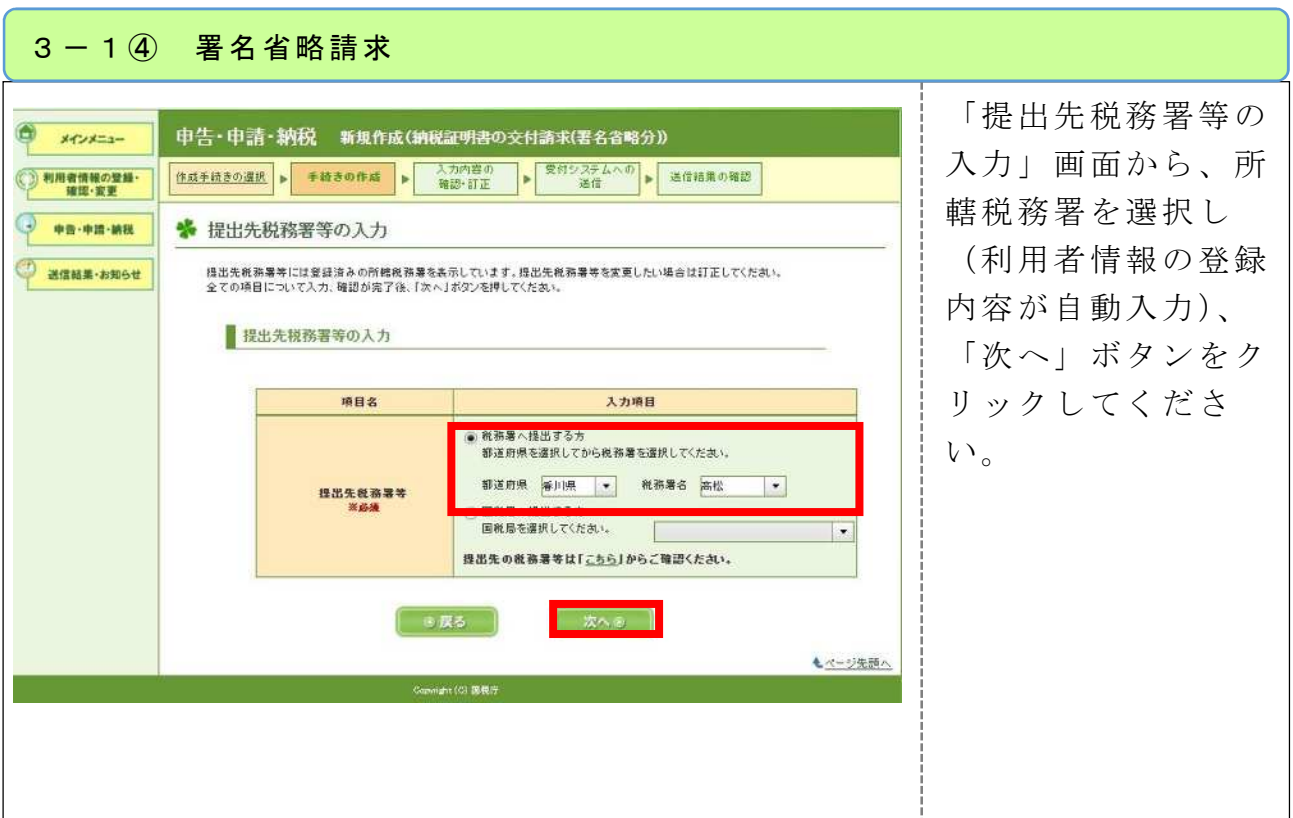

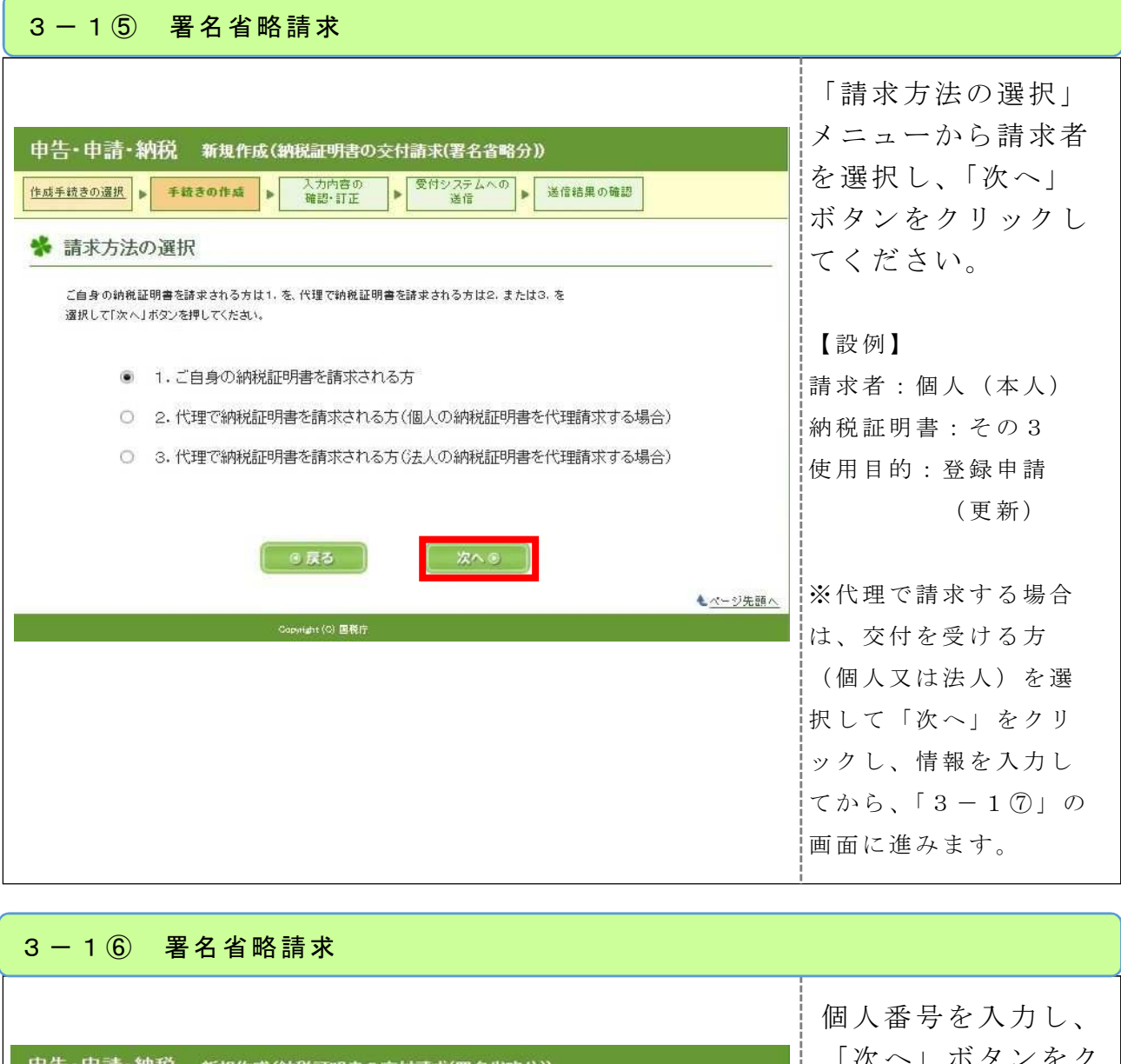

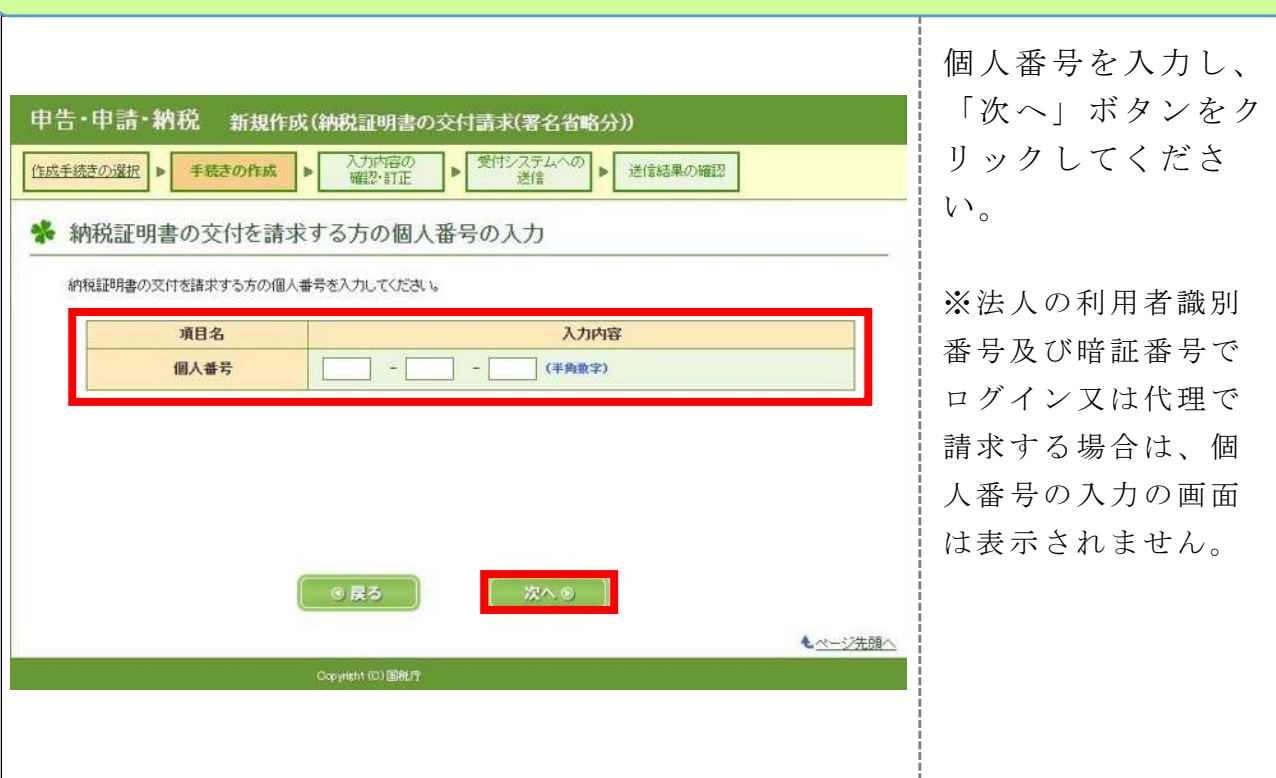

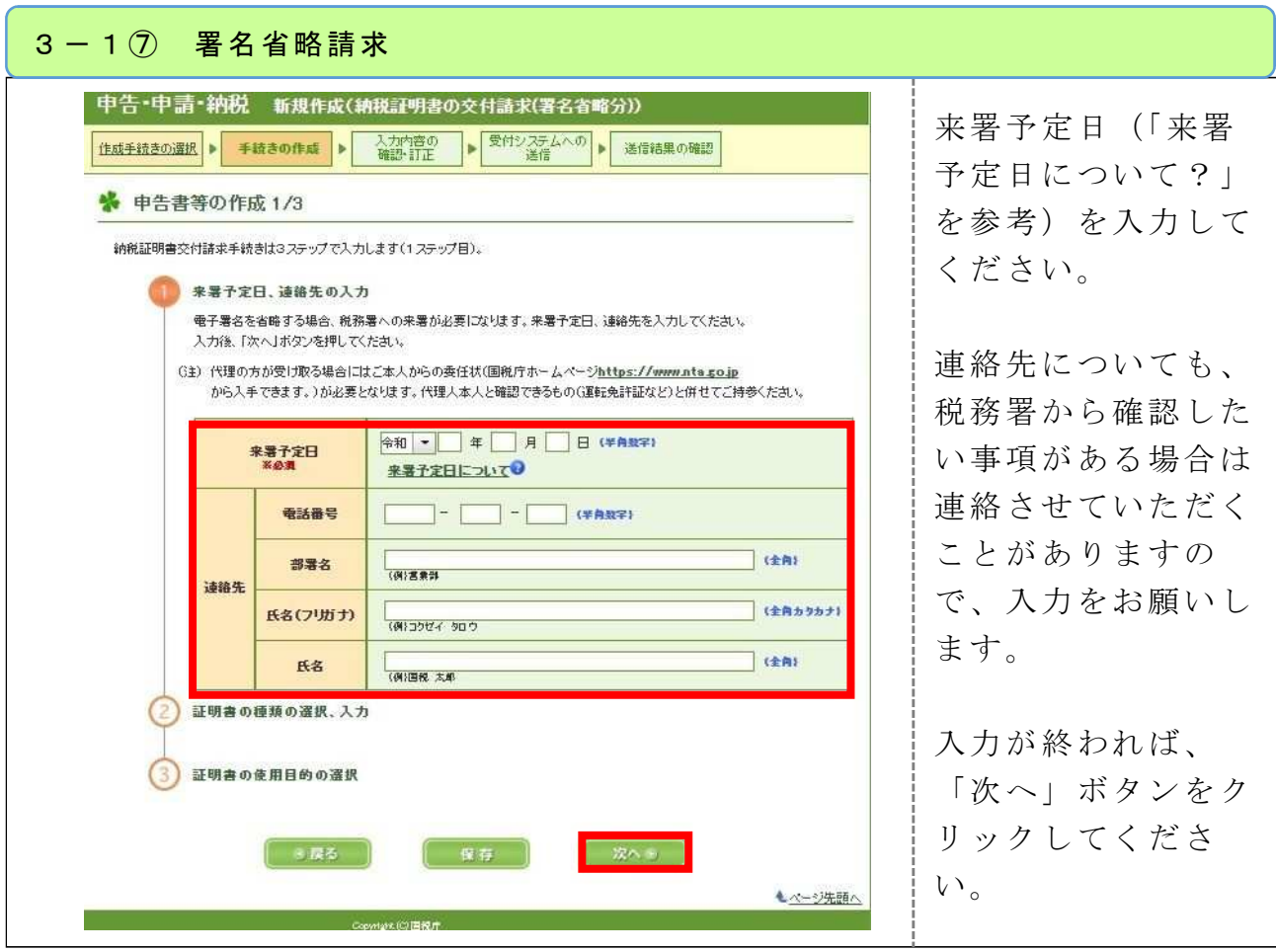

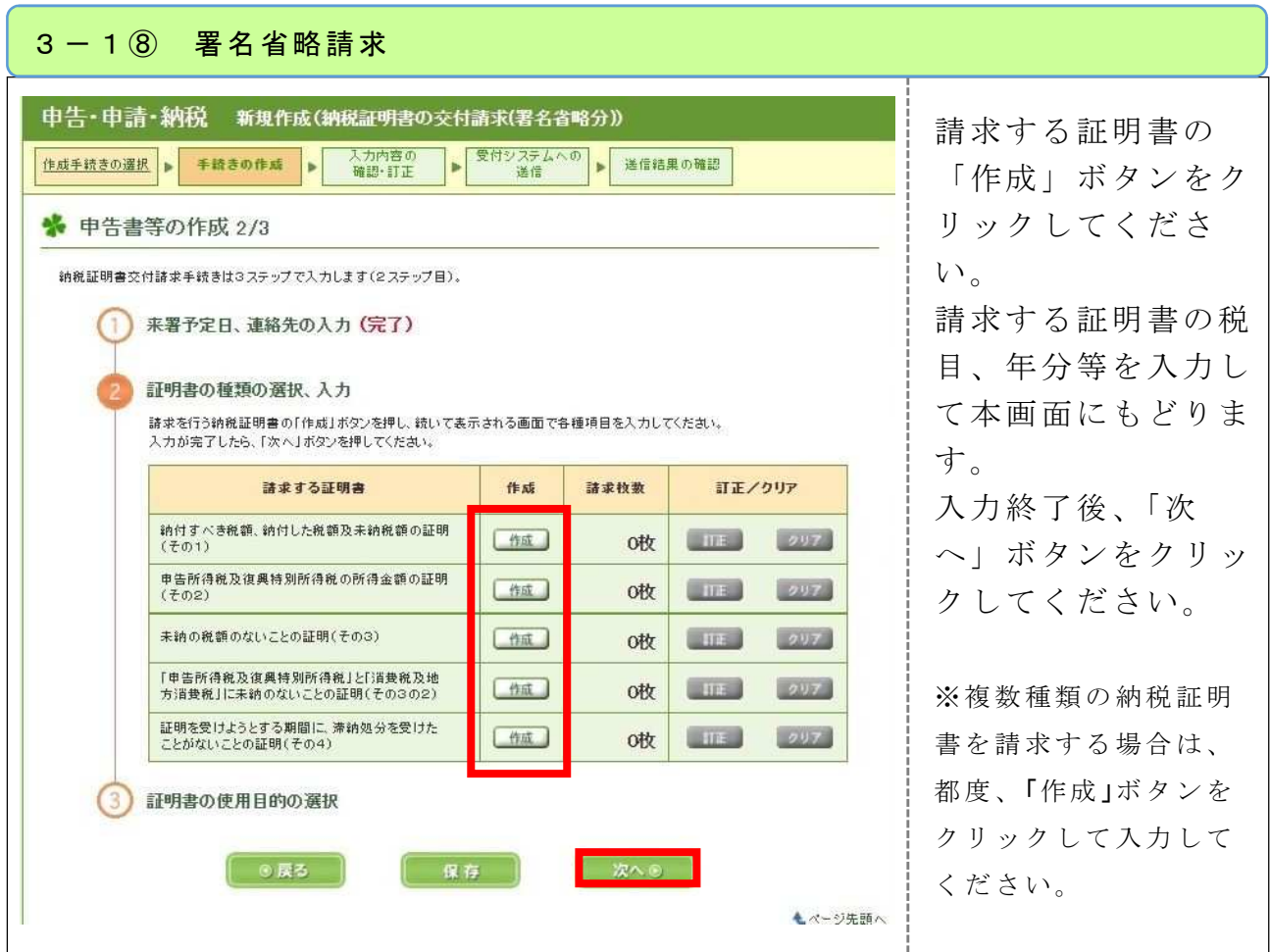

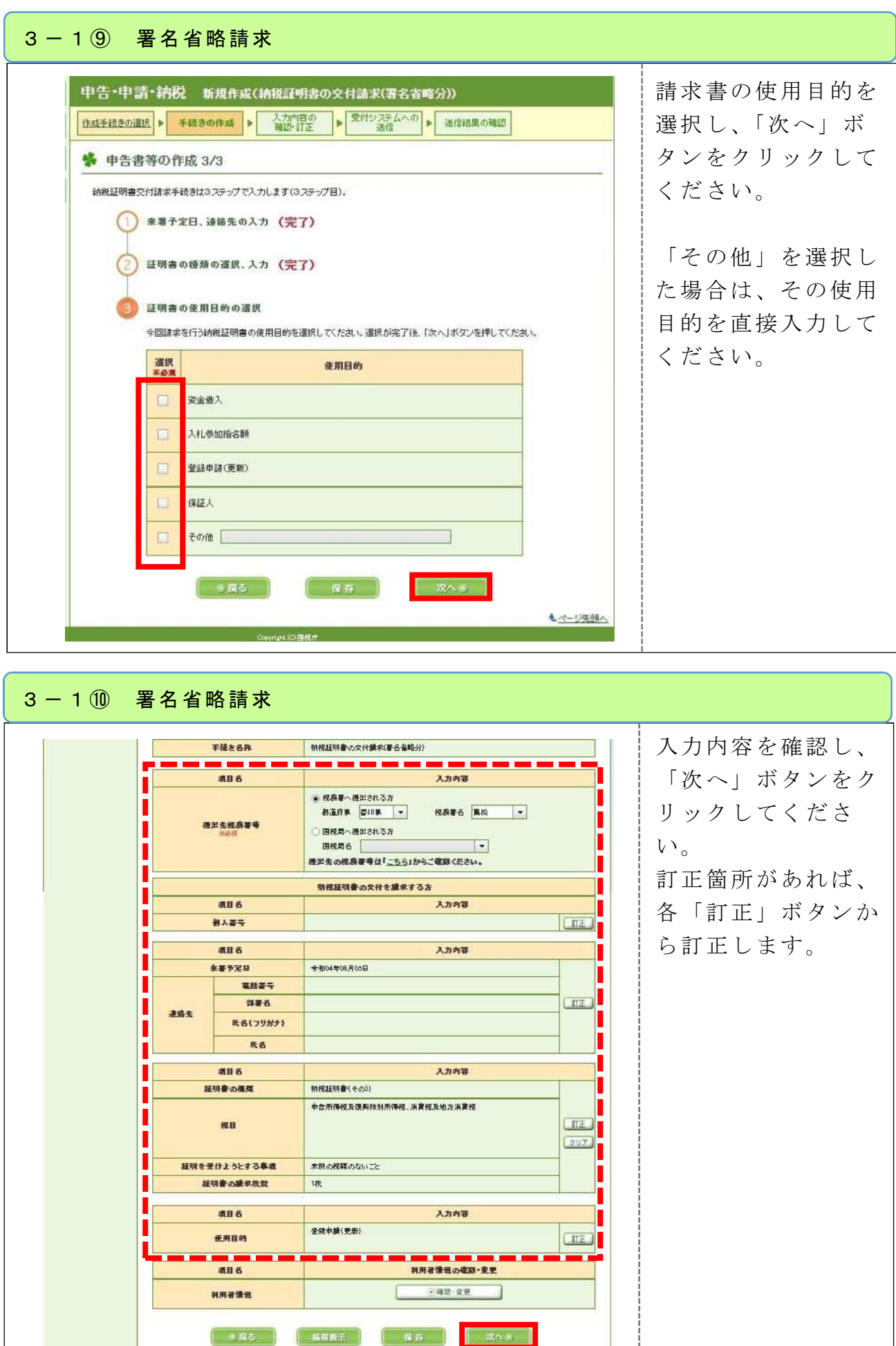

J.

Ш

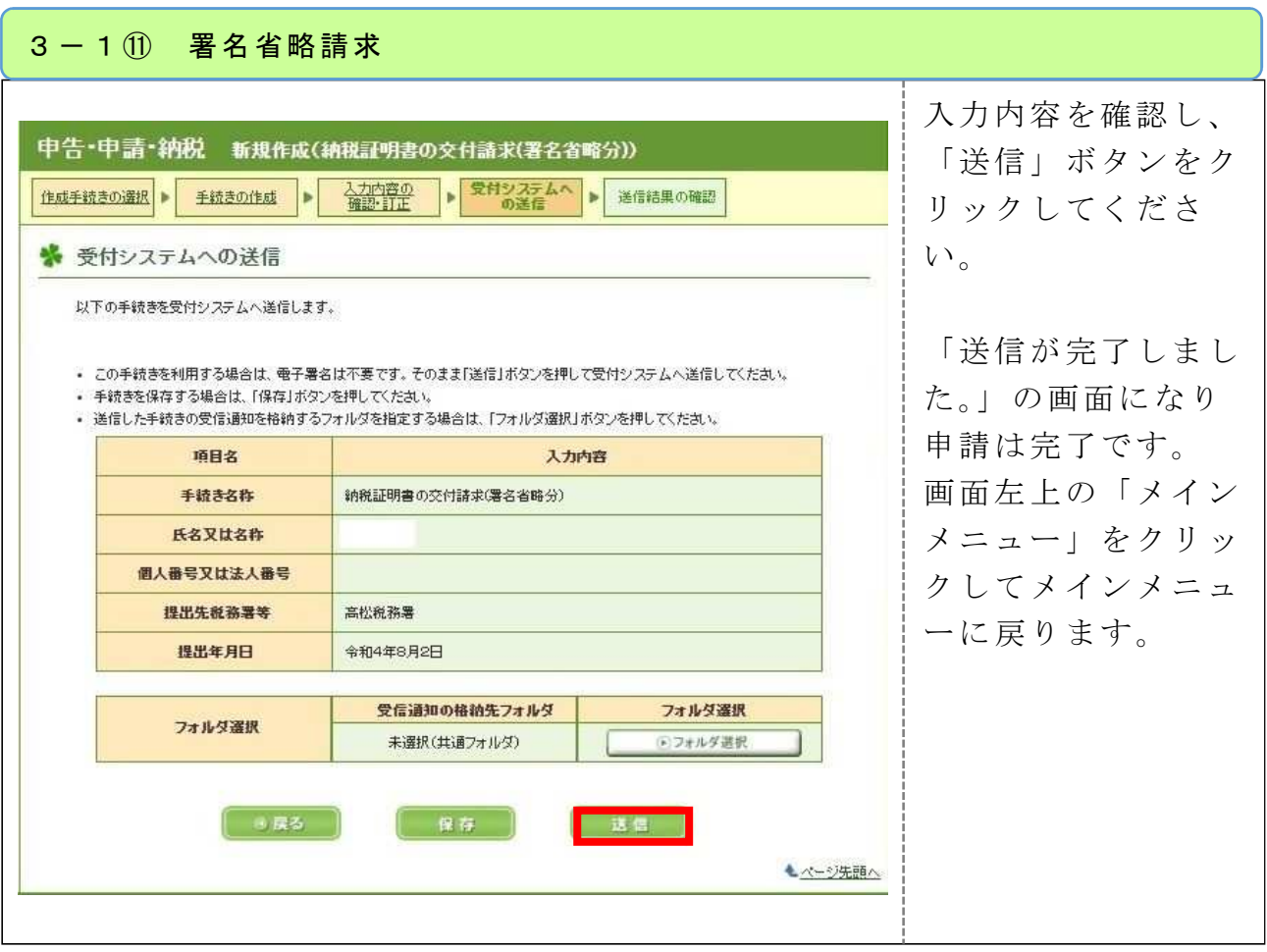

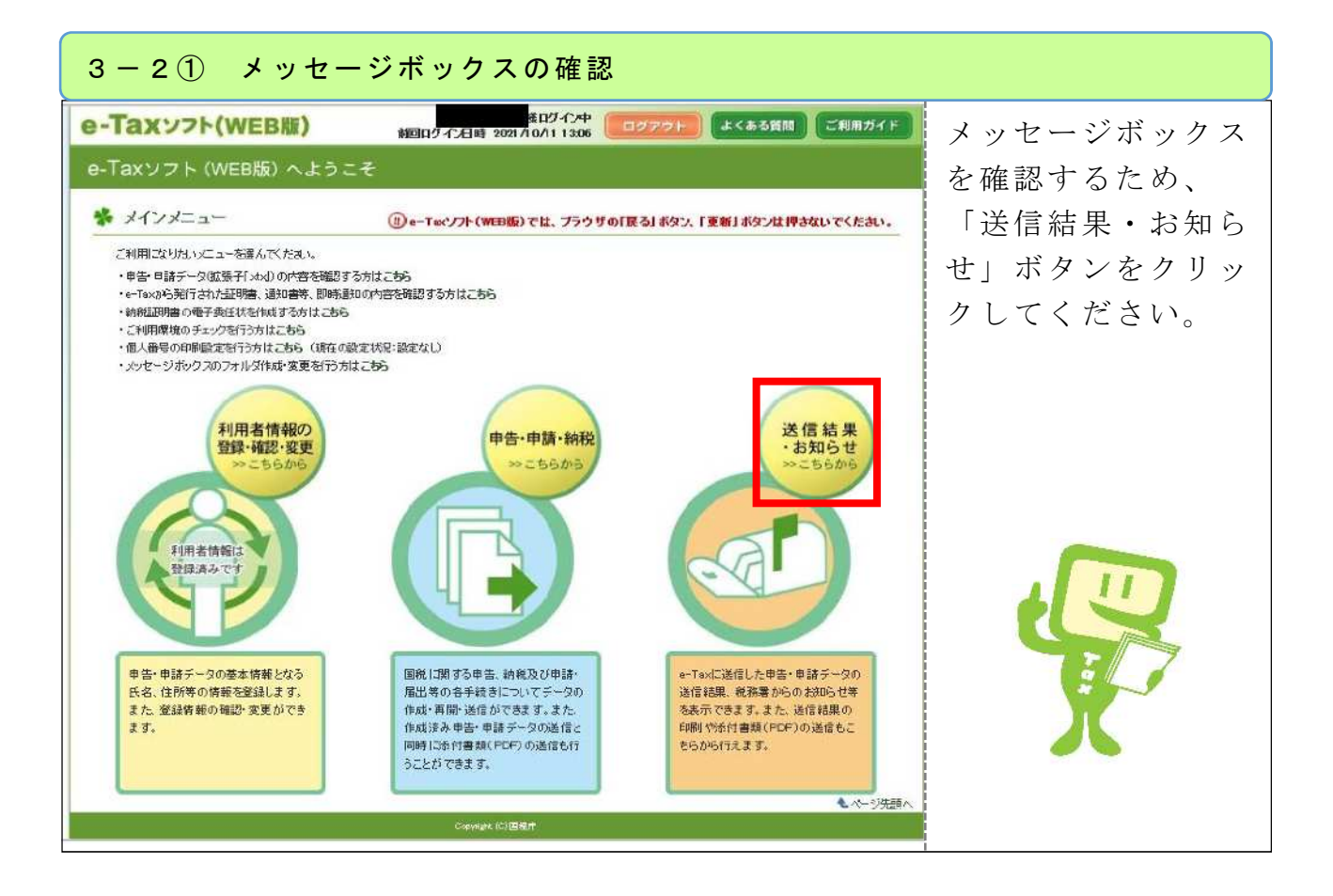

## 3-2② メッセージボックスの確認 3-2② メッセージボックスの確認 e-Taxソフト(WEB版) 新聞ログイン日時 2021/10/21 03:01 ■ブアワト | よくある質問 | ご利用ガイド | 「送信結果・お知ら 送信結果・お知らせ **CONTRACTOR** せ」画面のメッセー · 利用者情報の登録·<br>· 確認·変更 ジボックス一覧の ☆ 送信結果・お知らせ 9 中田·中田·納税 ●↑ ご利用になりたいメニューの「操作に進む」ボタンを押してください。 「操作に進む」ボタ <> 送信結果·お知らせ ンをクリックしてく メッセージボックス一覧 e-Taxに満帰した中告·申請データの送信結果、税務業からのお知らせ等を確認できます。 ● 金操作に進む ださい。 還付金処理状況確認 e-Faxを利用して退付申告を行った方は、退付金の処理は泥を雑認できます。<br>遠付金の処理状況が確認可能になるのは、e-Faxを利用して退付申告を行ってから、<br>2週間得度詳細した日からとなります。 ◎操作に進む | 振赫纳珀结果 振替納税を利用された方のうち、e−To>を利用して申告を行った方は、<br>振替納税の措策を確認できます。 日提作に進む 通知書等一覧 e-Textによる通知 書等の 発行を希望された方は、こちらから通知書等を確認することが、<br>アキキオ ○操作に進む

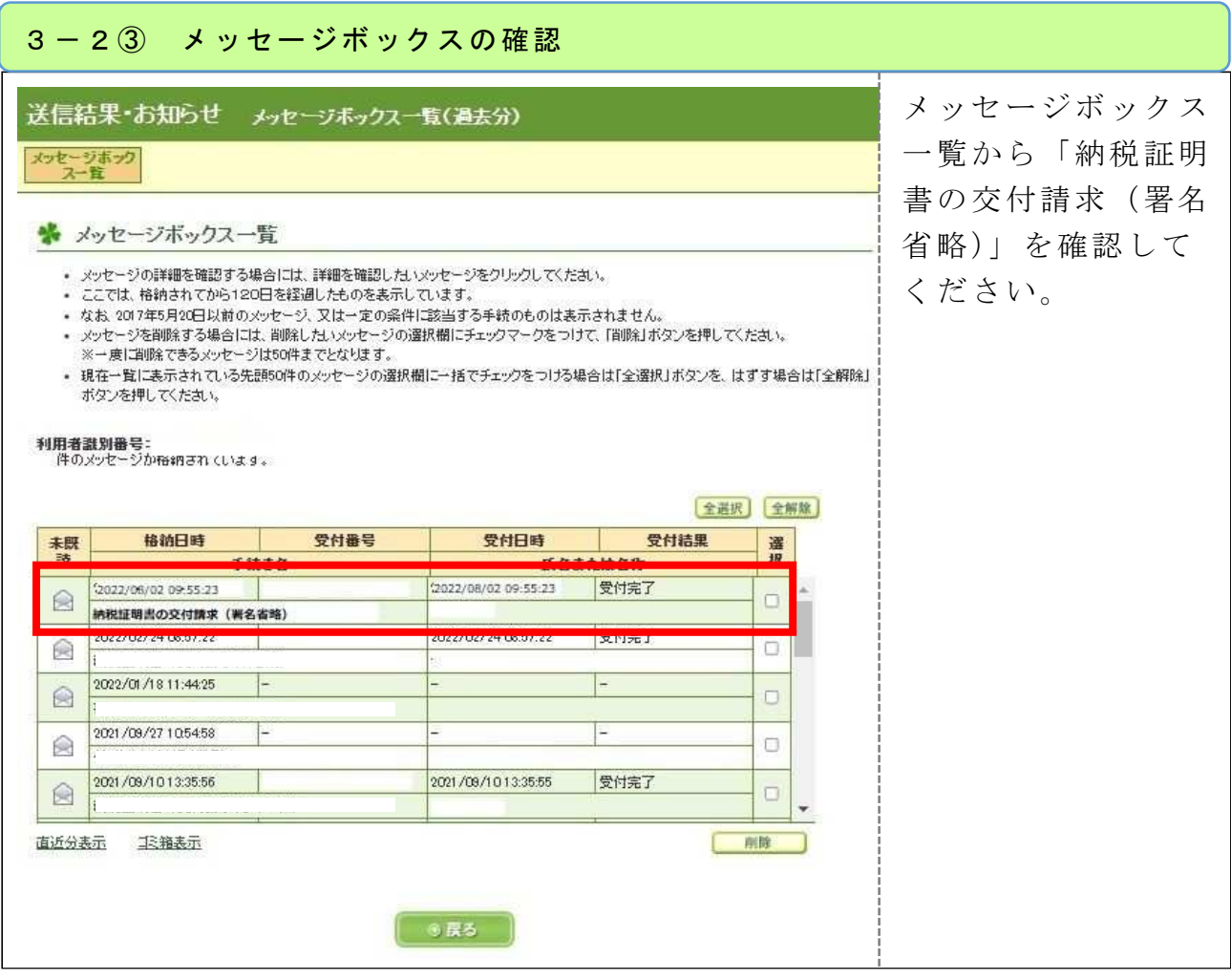

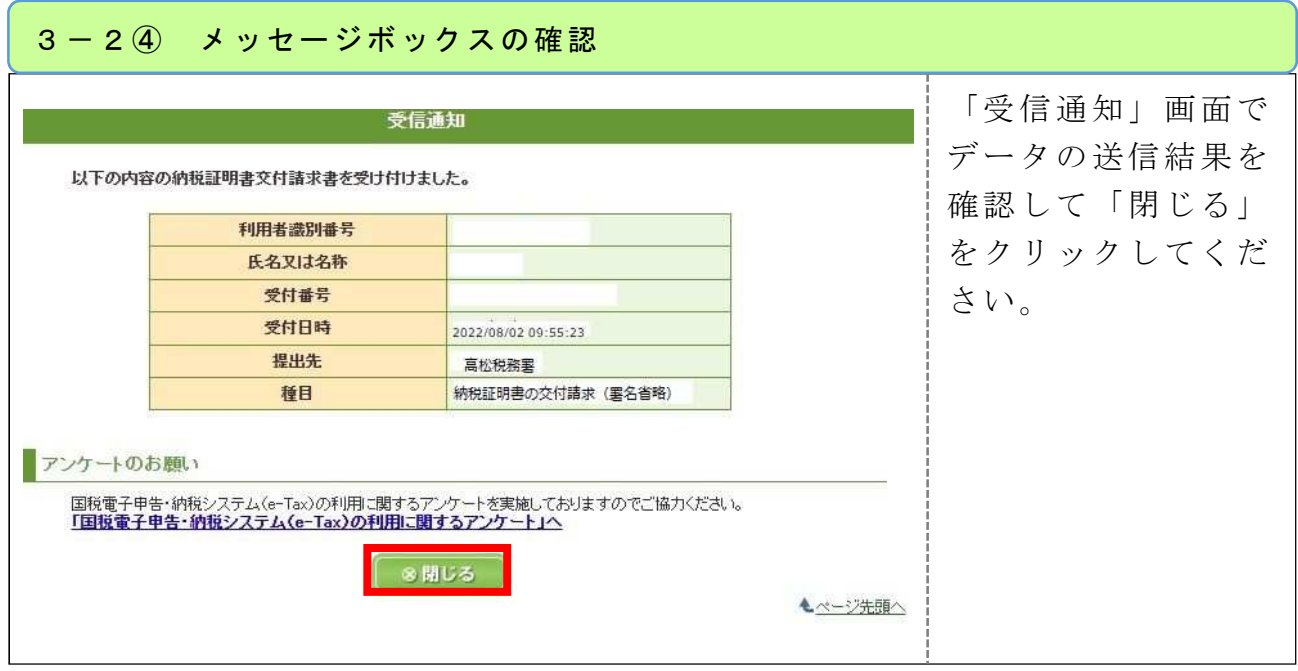